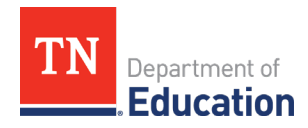

#### **Account Registration& Staffing**

The individualwill need to establish and/or register their TNCompass account if they have not already done so. District HR personnel can review detailed instructions for registering for an account in the section titled Login or Register for a *TNCompass Account*, within the *TNCompass User Guide*, located on the home page in TNCompass.To best support candidates, please be familiar with this information.

To apply for a permit or waiver for an individual, theindividual must be staffed in the district in TNCompass. If the individual is not staffed, the option to start a permit or waiver transaction will not be available to the superintendent or their designee. Instructions for staffing an educator can also be found in the user guides on the home page in TNCompass. Please ensure that educators are staffed in the current academic year, which requires staffing them *after* annual roll-over has occurred.Staffing an educator in the prior academic year will generate an evaluation record for the prior year and, in addition to being inaccurate, could have negative downstream consequences for reporting purposes.

#### **Completing the Application/Transaction for a Permit or Waiver**

The ability to begin and complete a permit or waiver application is reserved for the superintendent or designee role in TNCompass. The example transaction that follows is a permit transaction, but the workflows are nearly identical in TNCompass.

**1.** Find the educator using the TNCompass educator search and click on the educator's name to be taken to their TNCompass educator profile.

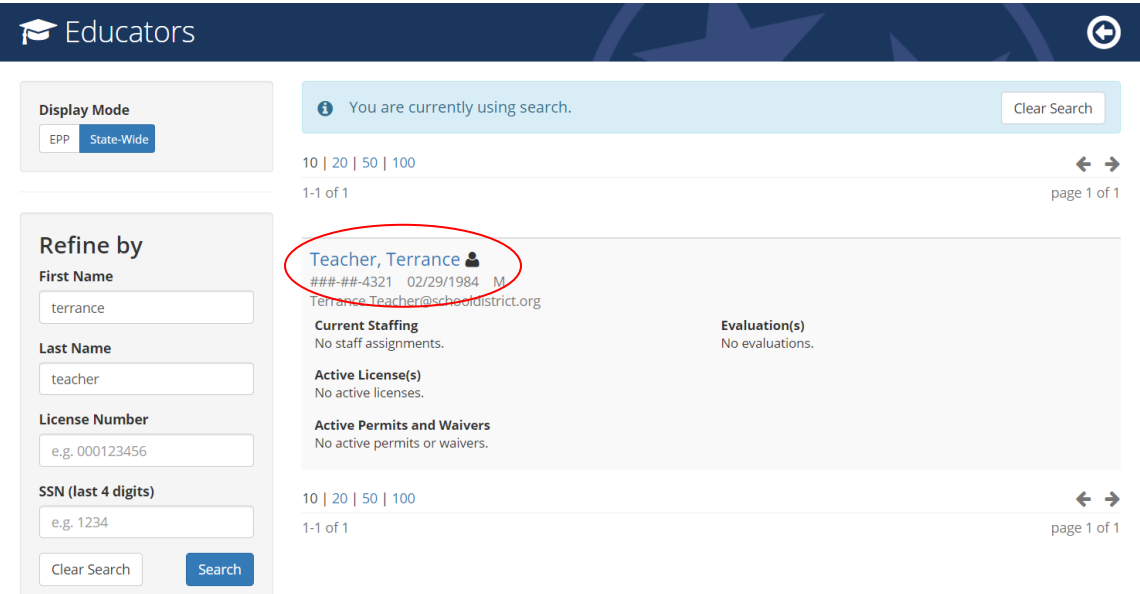

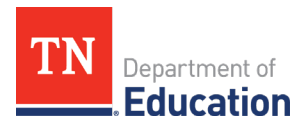

**2.** Click on the *Transactions* tab, then click *Start a New Transaction.*

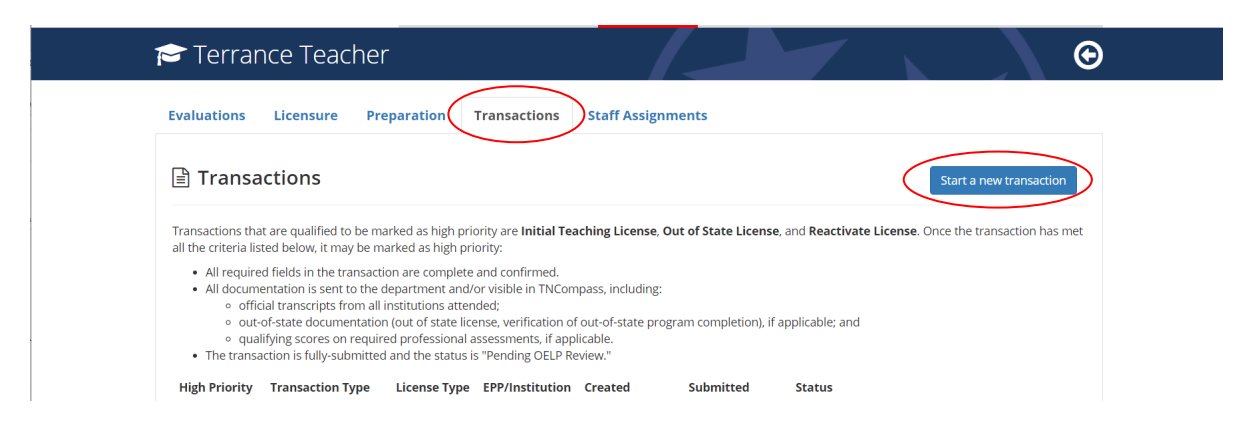

**3.** Select the transaction type(this example uses a permit transaction, but the workflows are nearly identical in TNCompass).

**If you are applying for a second year or third year permit or waiver, please use the**  *Reactivate Permit/Waiver* **transaction type.**

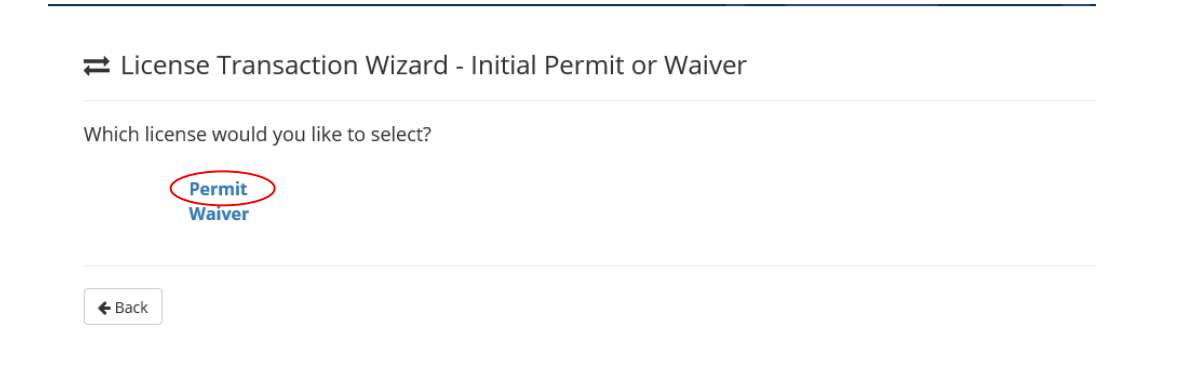

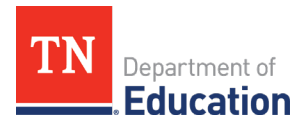

**4.** The overview tab provides a summary of all application elements which must be completed in order to submit the transaction.

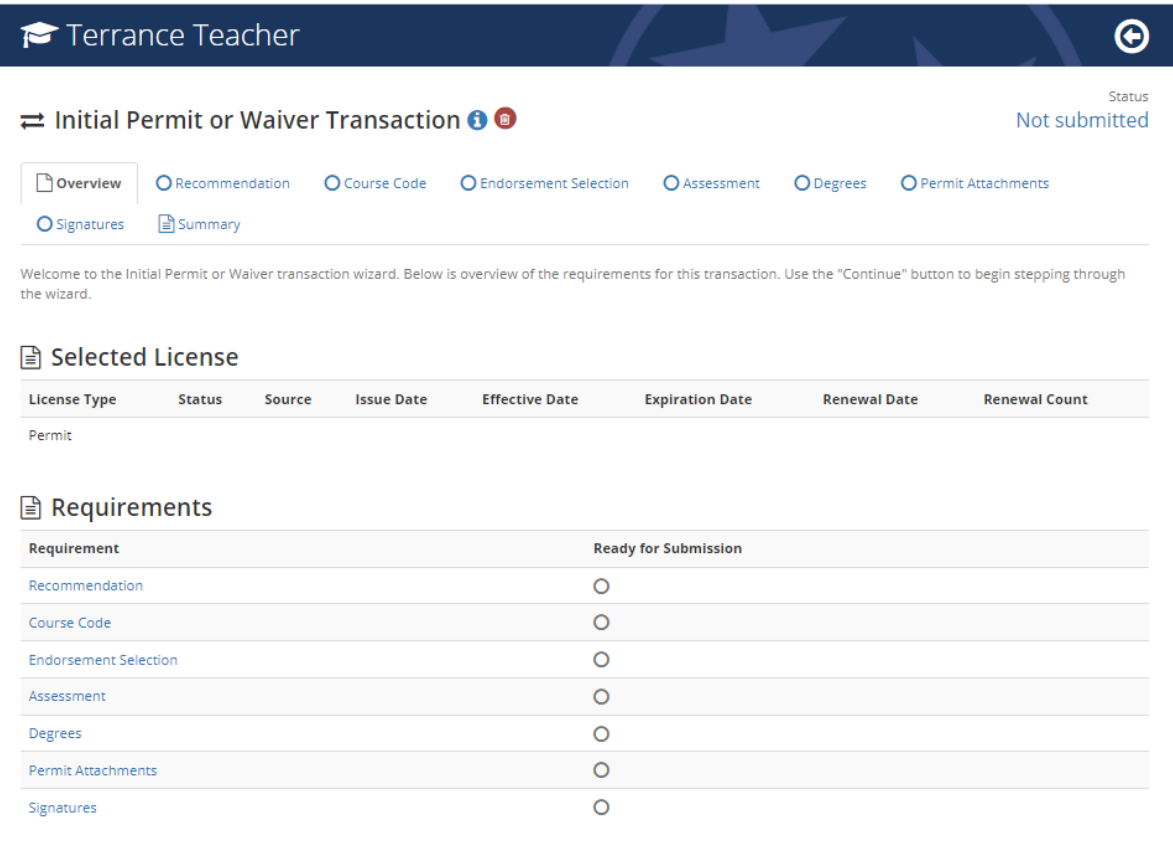

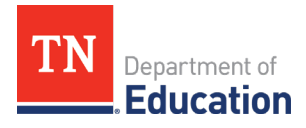

**5.** The Recommendation must be completed by the director of schools. Recommendations must be completed prior to the full submission of the transaction. Once the transaction is fullysubmitted, the director recommendation section will be locked and cannot be completed until the transaction is processed by a licensure specialist and marked with a deficient status.

Directors can access the recommendation function as they would for any other transaction type (e.g.; licensure advancement, JROTC, etc.). Once the recommendation is complete, check the verification box, and click *Save and Continue.*

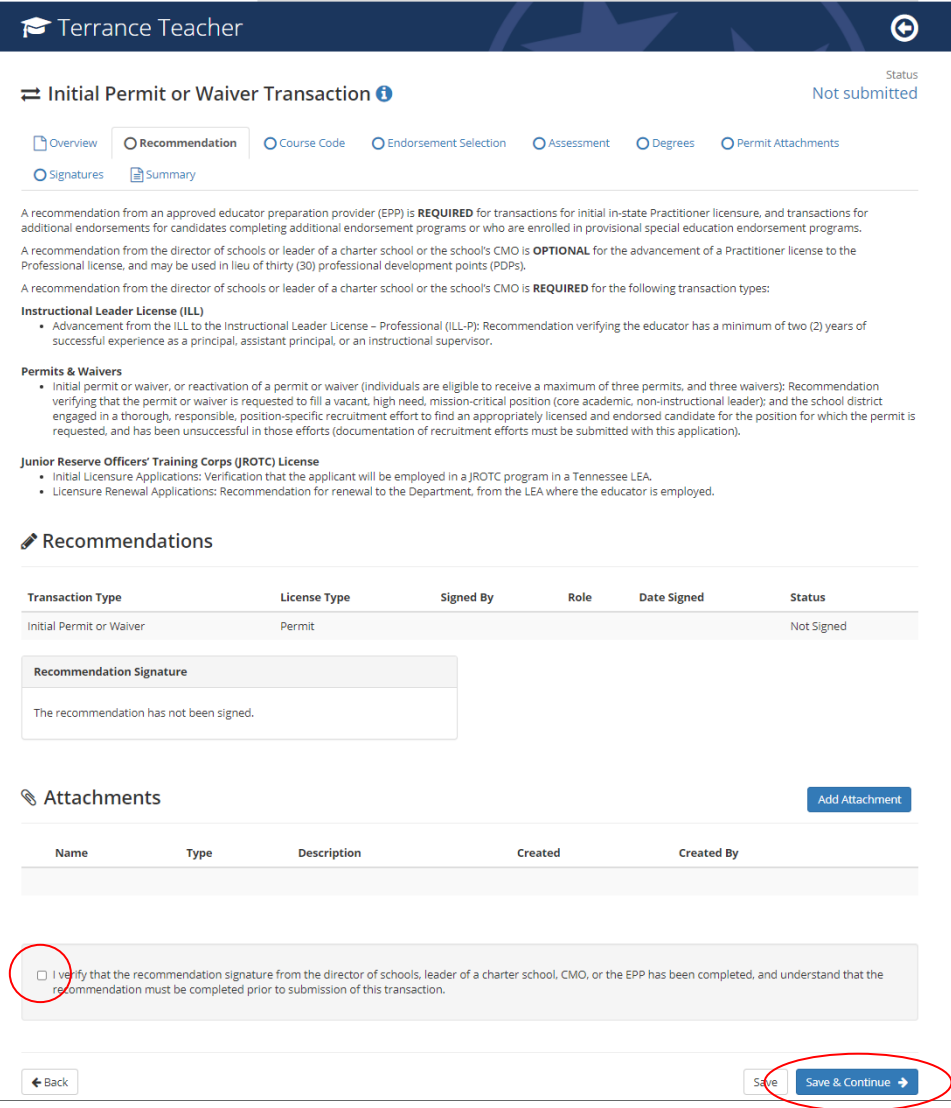

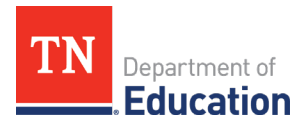

**6.** Click the *Add Course Code* button to open the course code menu.

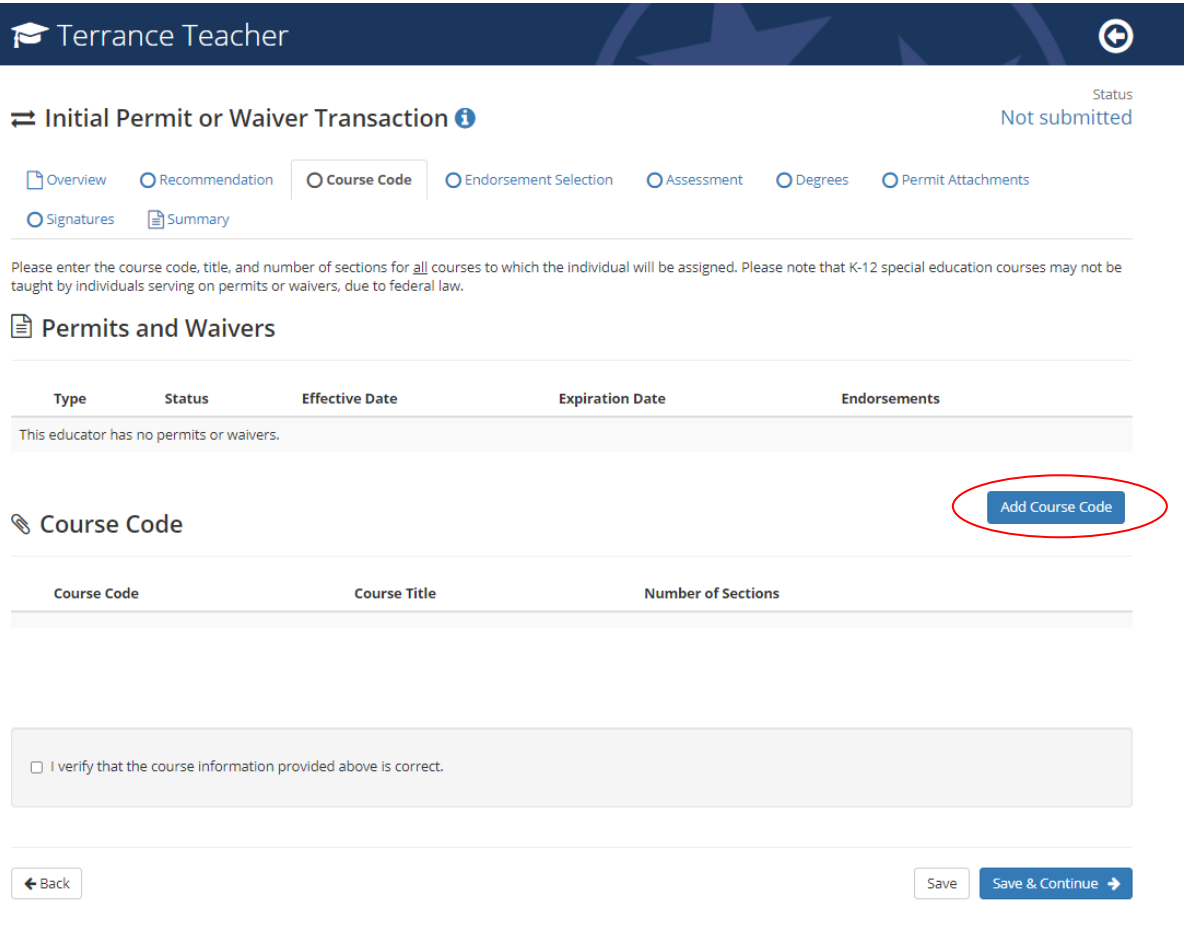

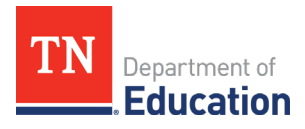

**7.** Select the course from the list of options, and indicate the number of sections, then click *Save.*

Please refer to th[e Course Code Management System](https://ccms-search.tneducation.net/) for current course codes and endorsement information.

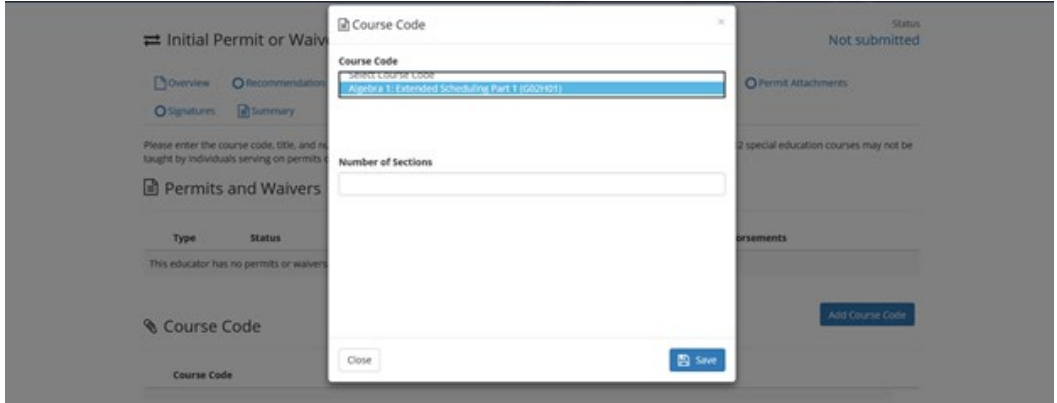

**8.** Repeat steps 6 & 7, until all courses are listed. When finished, verify that the course information is correct, and click *Save and Continue.*

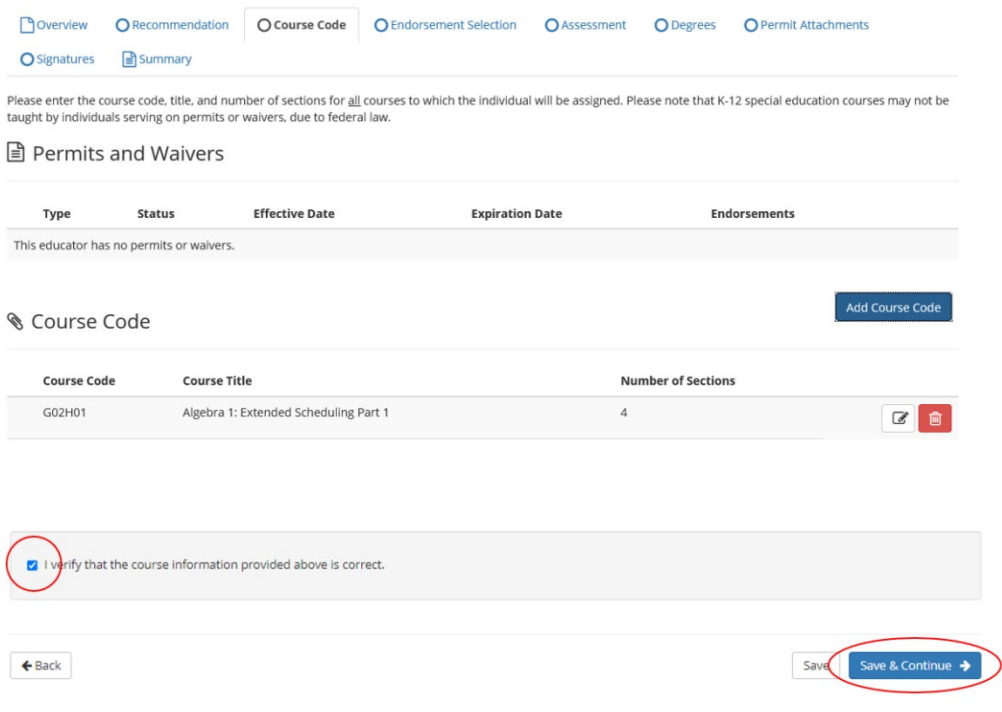

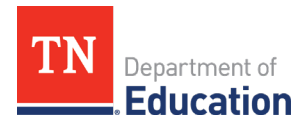

**9.** Complete the endorsement selection by searching for the endorsement which is aligned to the courses to which the individual will be assigned, and then selecting the appropriate endorsement from the list by checking the box immediately to the left of the endorsement name. To finalize this tab, verify that the selection is accurate, then click *Save and Continue.*

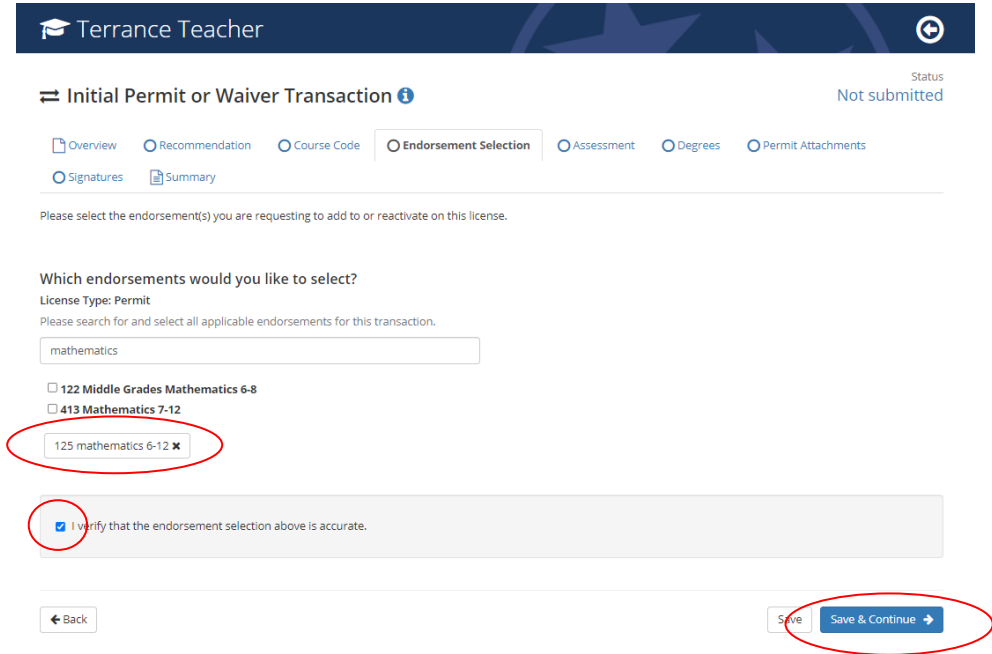

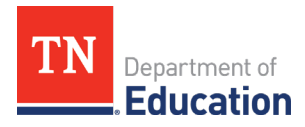

**10.** Assessments are not required for permit or waiver issuance during the 2021-22 academic year. In order to continue, verify that *if* professional assessments are required, those scores are on file by checking the box and then clicking *Save and Continue.*

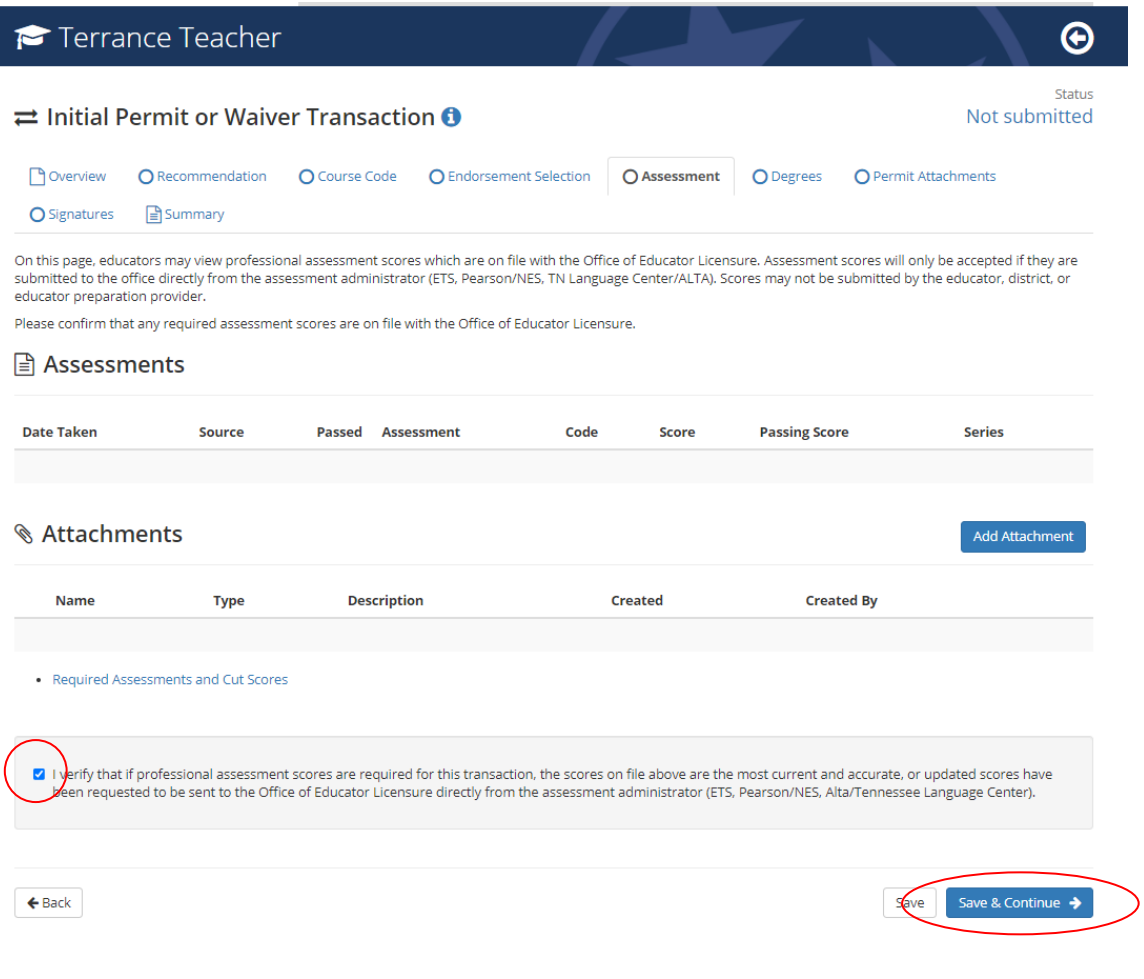

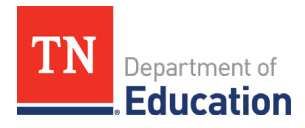

**11.** Please ensure that transcripts have been requested to be sent to the department, in accordance with academic transcript operating procedures. Degrees do not need to be listed, nor do transcripts need to be attached in TNCompass prior to submission of the transaction. However, delays in transcript receipt may cause an application to be marked deficient. Deficient transactions can be re-submitted, as the process is designed to be iterative.

Verify that any required transcripts are either on file or requested to be sent to the department, by checking the box, then click *Save and Continue.*

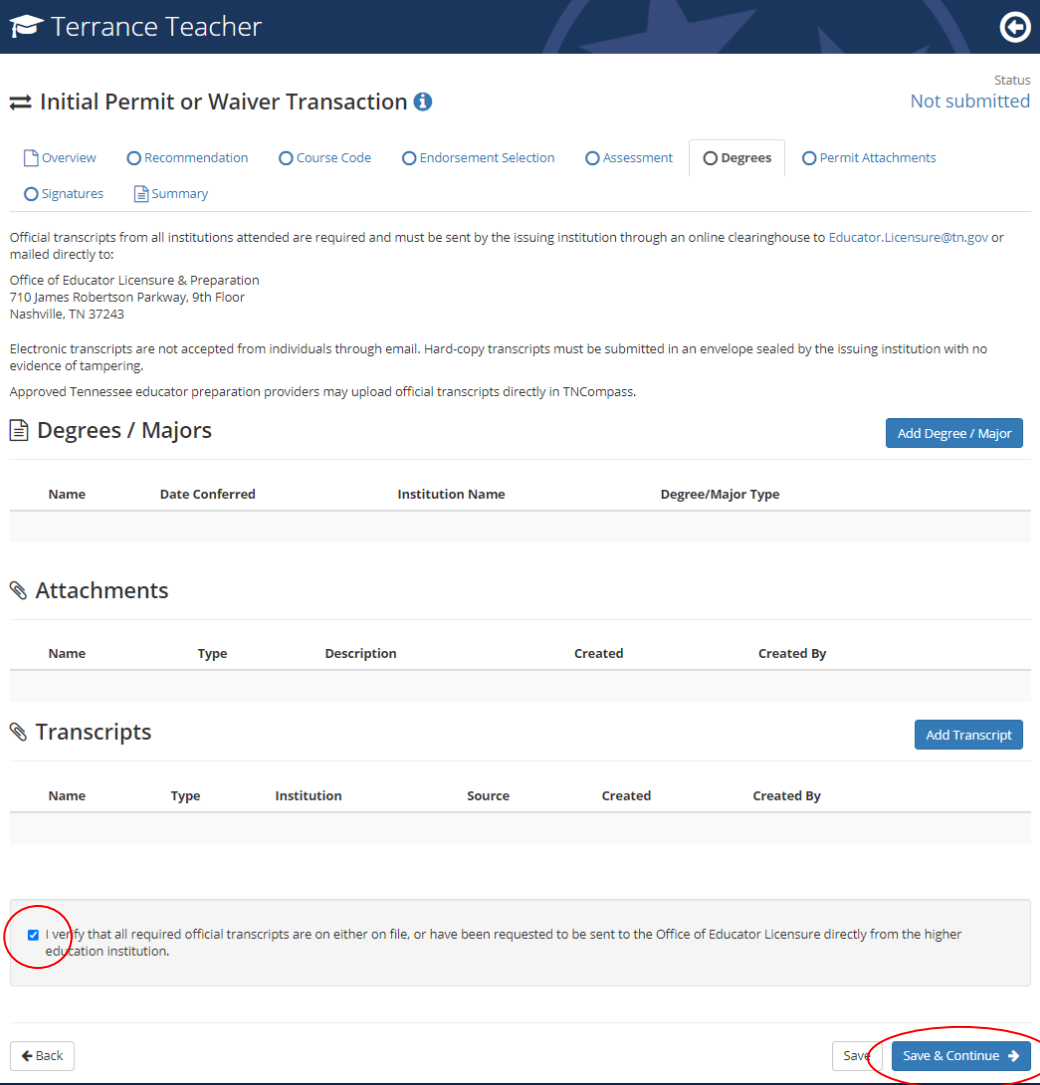

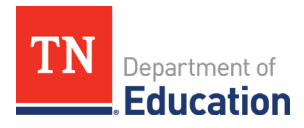

**12.** The *Permit Attachments* tab (or *Waiver Attachments* tab) allows the district to upload the required recruitment documentation to support the application for an emergency credential. Use the *Add Attachment* button to upload the required files.

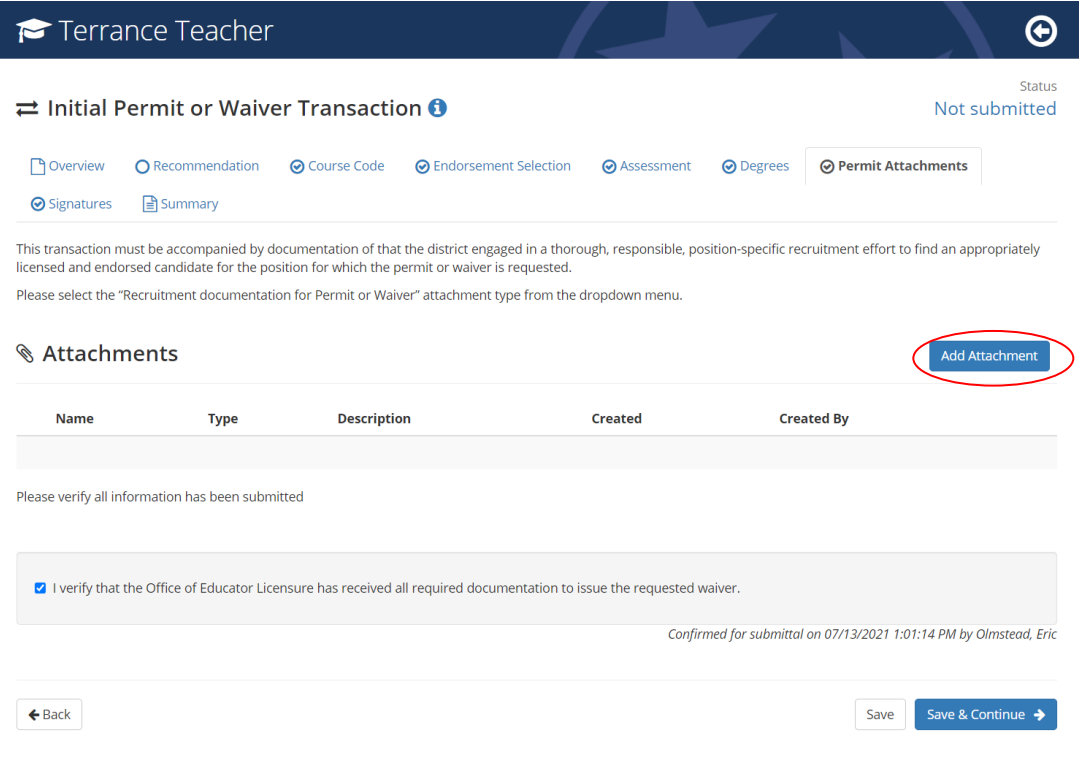

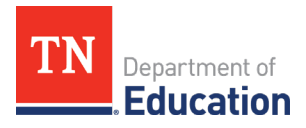

**13.** Choose the file to be uploaded, provide a description of the file/attachment, and select the attachment type of *Recruitment documentation for Permit or Waiver*, then click *Save.* 

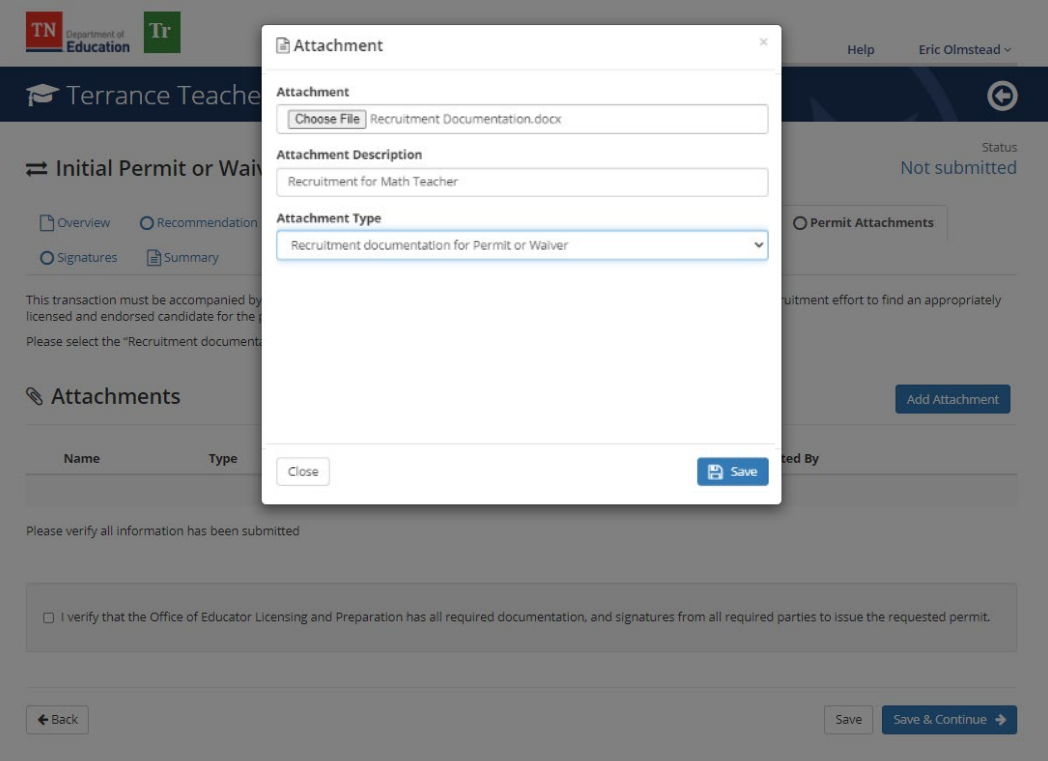

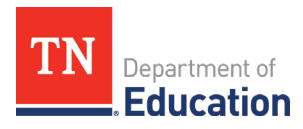

**14.** To finalize the *Attachments* tab, verify that all required documentation is provided in support of the application by checking the box, then click *Save and Continue.*

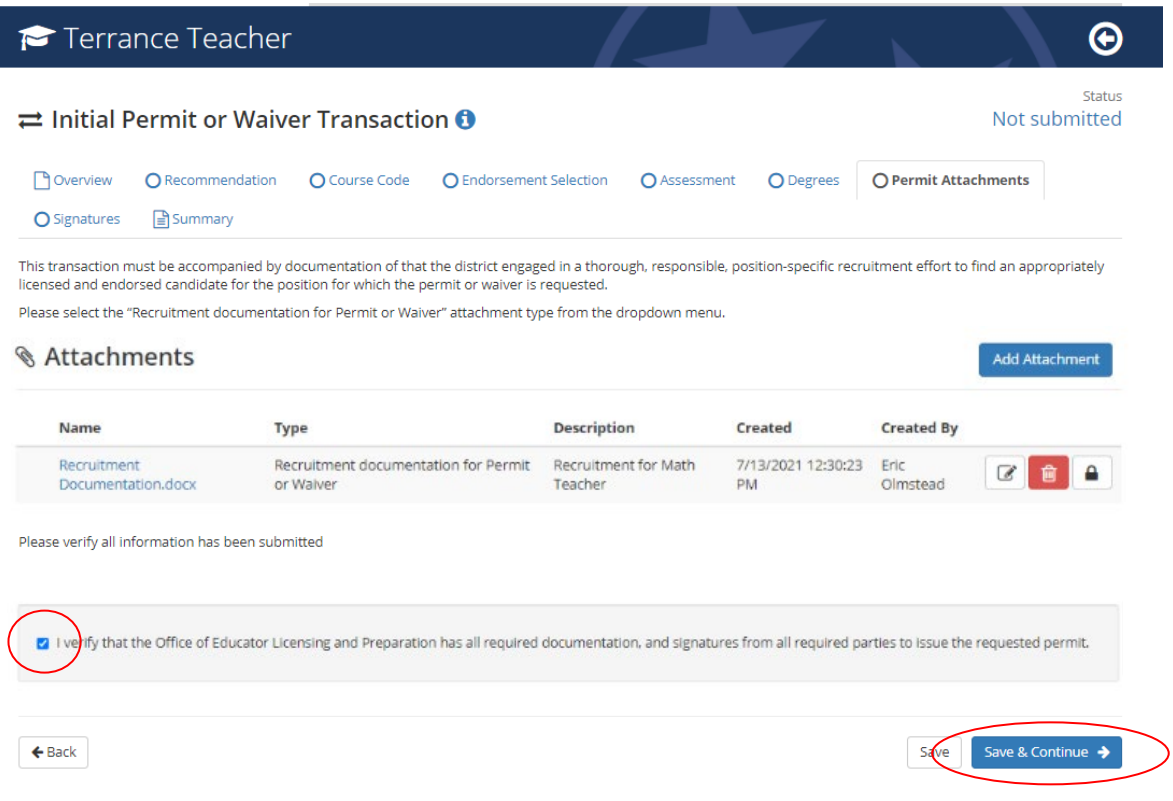

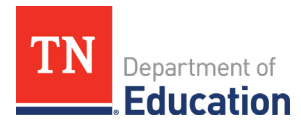

**15.** The signatures page displays the department personnel signatures which are on file for the application. There is no action needed from the district on this tab, except for the verification check box at the bottom of the screen. Once this is checked, click *Save and Continue.*

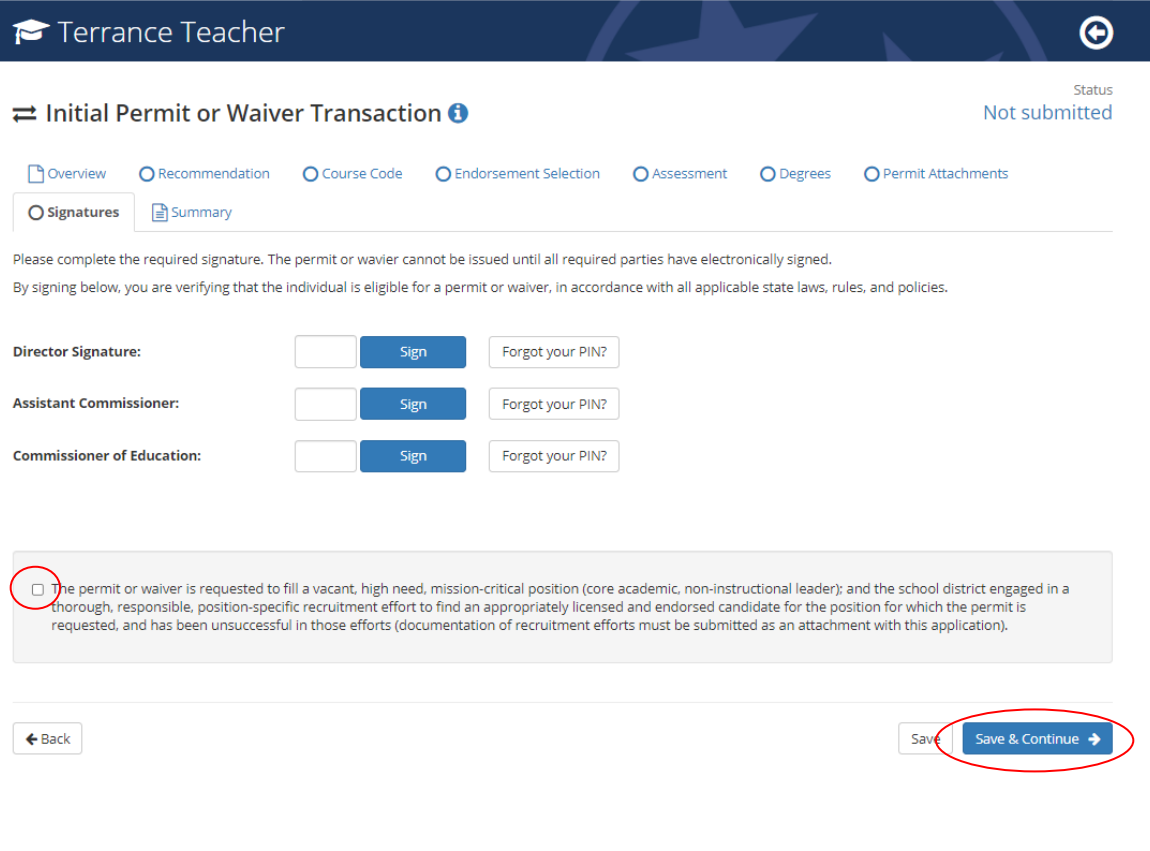

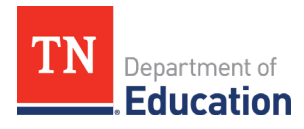

**16.** The final *Summary* page provides an overview of all application elements. Please ensure all elements are ready for submission prior to submitting the transaction, including the director recommendation. Once the transaction is fully-submitted, the director recommendation section will be locked and cannot be completed until the transaction is processed by a licensure specialist and marked with a deficient status.

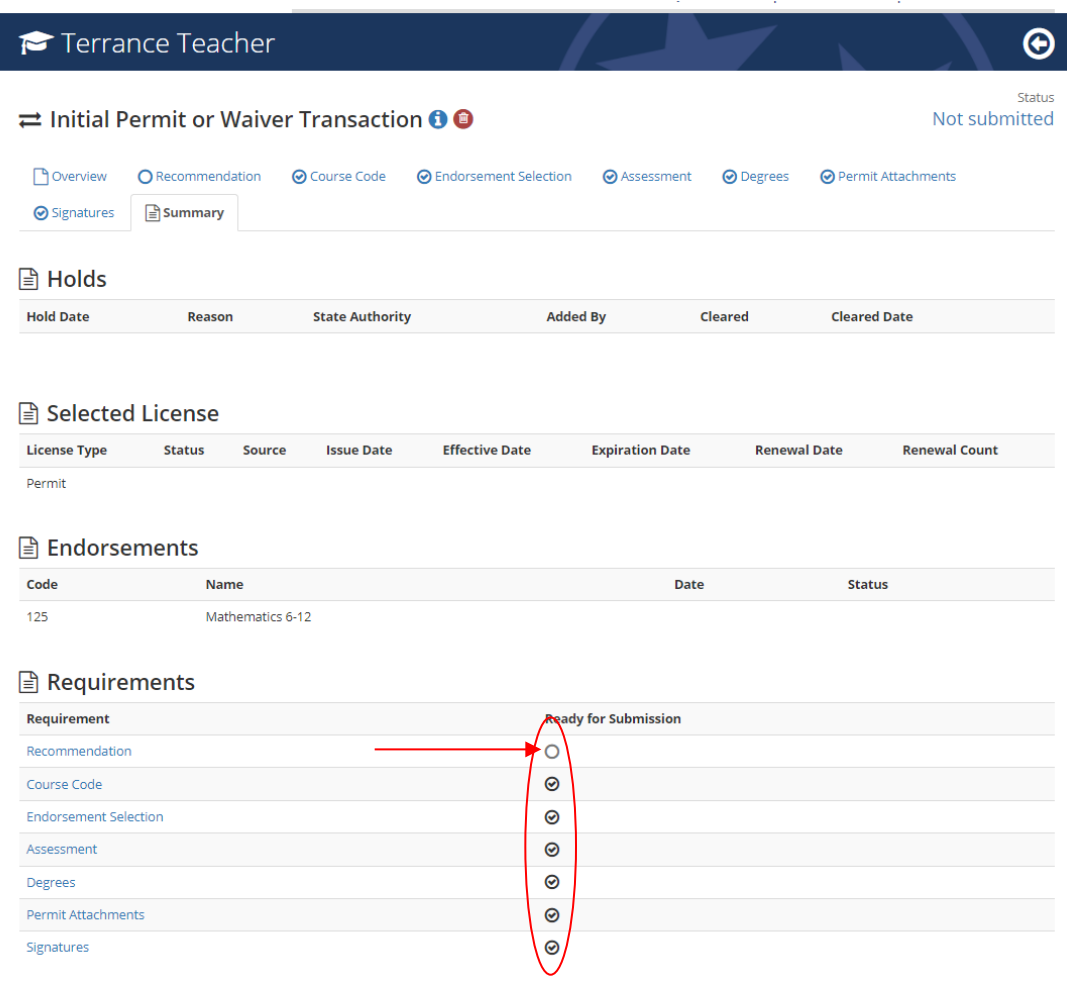

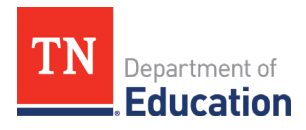

**17.** You will be asked to confirm the submission, by clicking *Submit.* This action deploys the personal affirmation to the individual to complete. Once the personal affirmation is submitted, then the transaction is in the department's queue for processing. More information about personal affirmation completion is available in the user guides on the TNCompass home page.

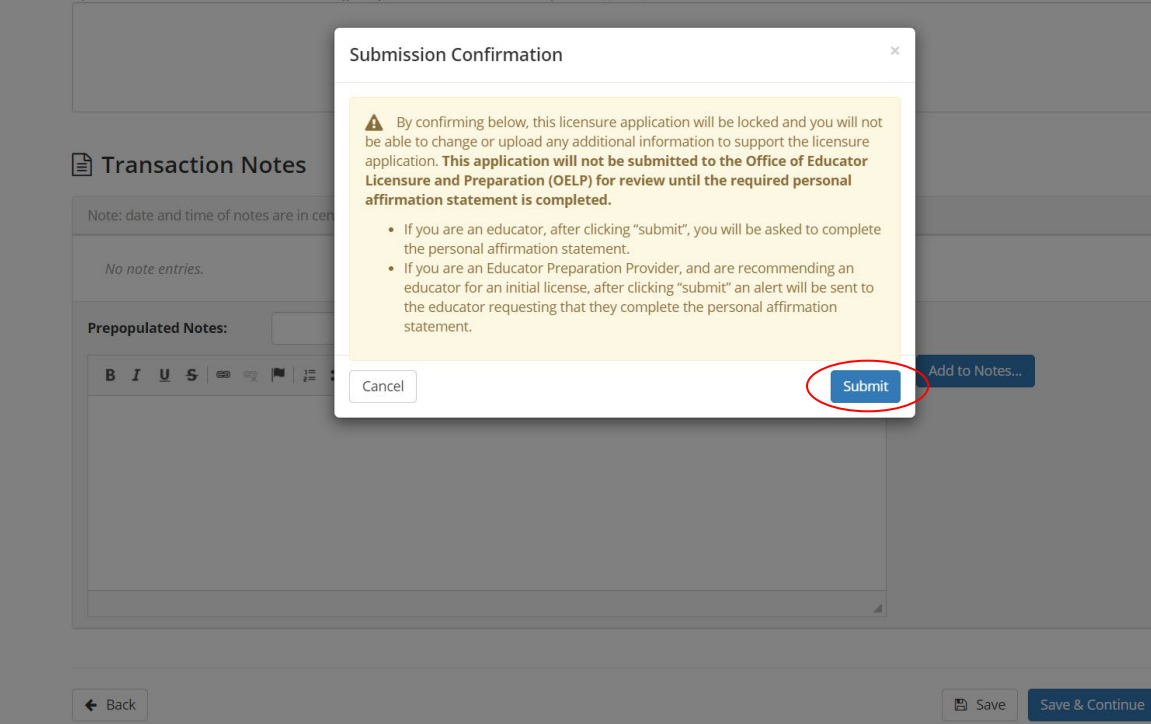

General information about permit and waiver requirements can be found in the *Educator Licensure Operating Procedures for Districts* guidance document, located on th[e Resources](https://www.tn.gov/education/licensing/licensure-resources.html) page of the educator licensur[e website](https://www.tn.gov/education/licensing).

Questions regarding permits and waivers, including how to apply, should be directed to [Eric.Olmstead@tn.gov](mailto:Eric.Olmstead@tn.gov).